**FOR VENDOR**

# **STANDARD OPERATING PROCEDURE FOR VENDOR REGISTRATION SYSTEM**

# **GUJARAT URJA VIKAS NIGAM LIMITED**

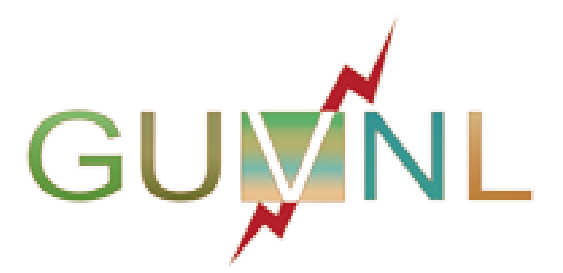

**January 2024**

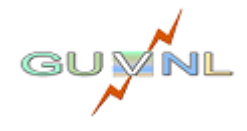

Page **1** | **23**

# **Purpose**

For real-time status updates, increasing transparency for both vendors and employee.

# **Procedure**

The System can be accessed at [https://vms.guvnl.com.](https://vms.guvnl.com/) [For better resolution, please use latest version of chrome/Firefox/edge browser].

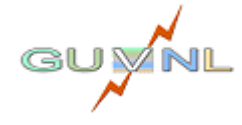

# **Table of Contents**

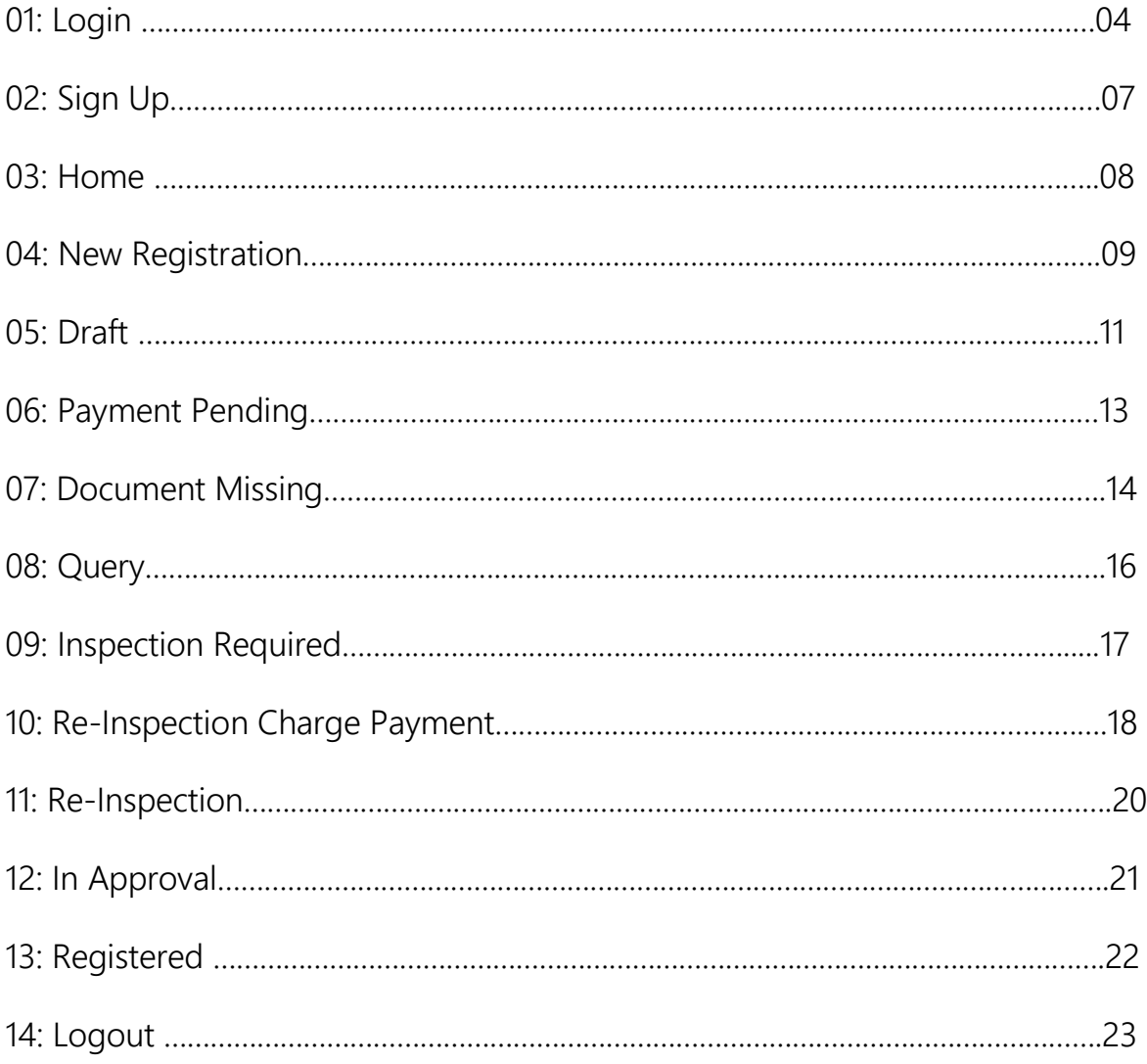

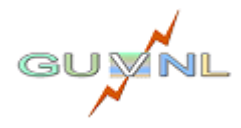

# **01: LOGIN**

Opening the above URL **[http://vms.guvnl.com](http://vms.guvnl.com/)** will open Login Page as below.

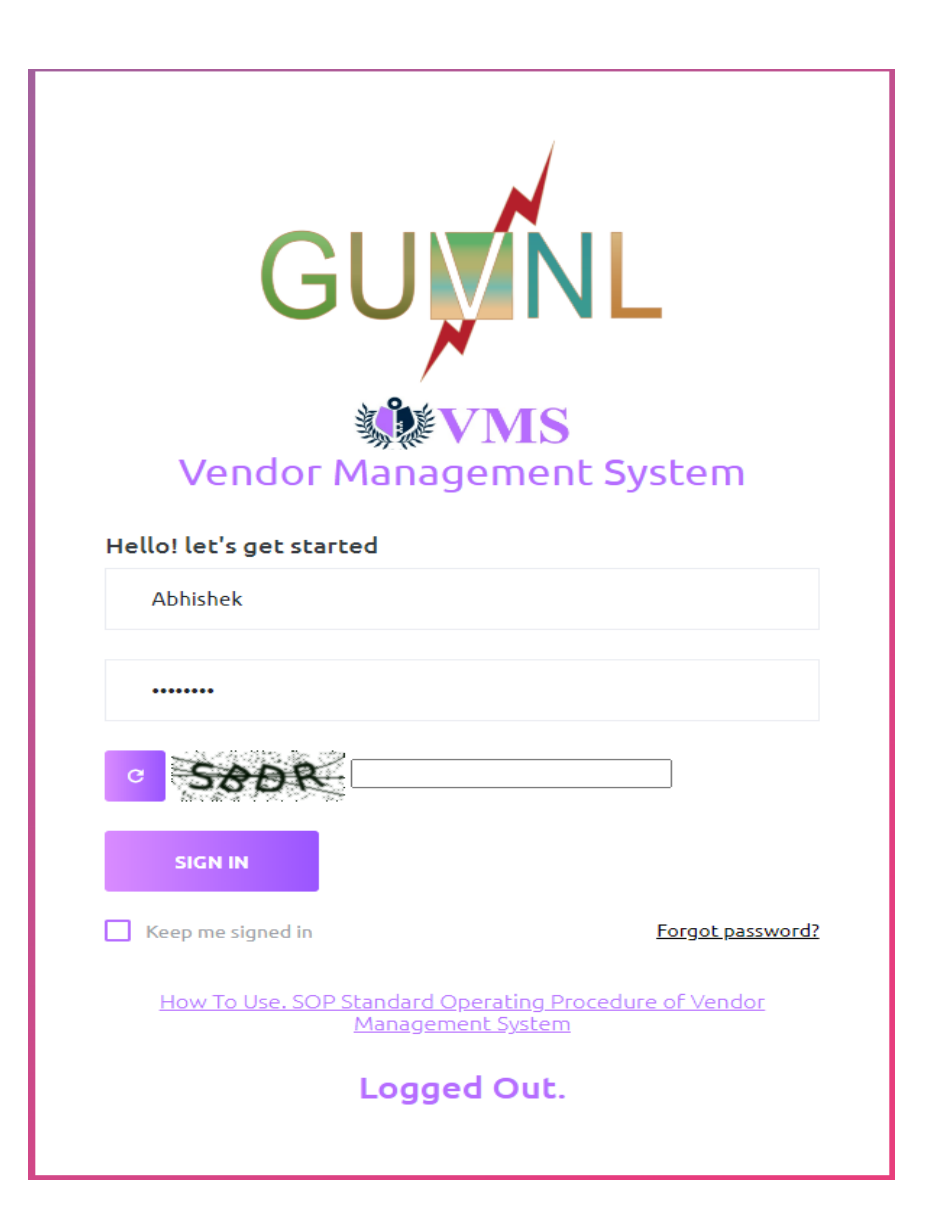

# **Procedure:**

- Enter Username and Password.
- Enter Captcha
- Click on 'Sign button.

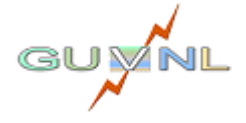

Wed 17-01-2024 17:48 no-reply-vms@gebmail.com **VMS Login OTP 17/01/2024** 

abhisheknair.guvnl@gebmail.com To

944641 is OTP for sign in to GUVNL Vendor Management System.

This OTP is valid for 10 minutes only. Do not share it with anyone.

If you did not initiate this, please change your password to secure your account.

Team GUVNL.

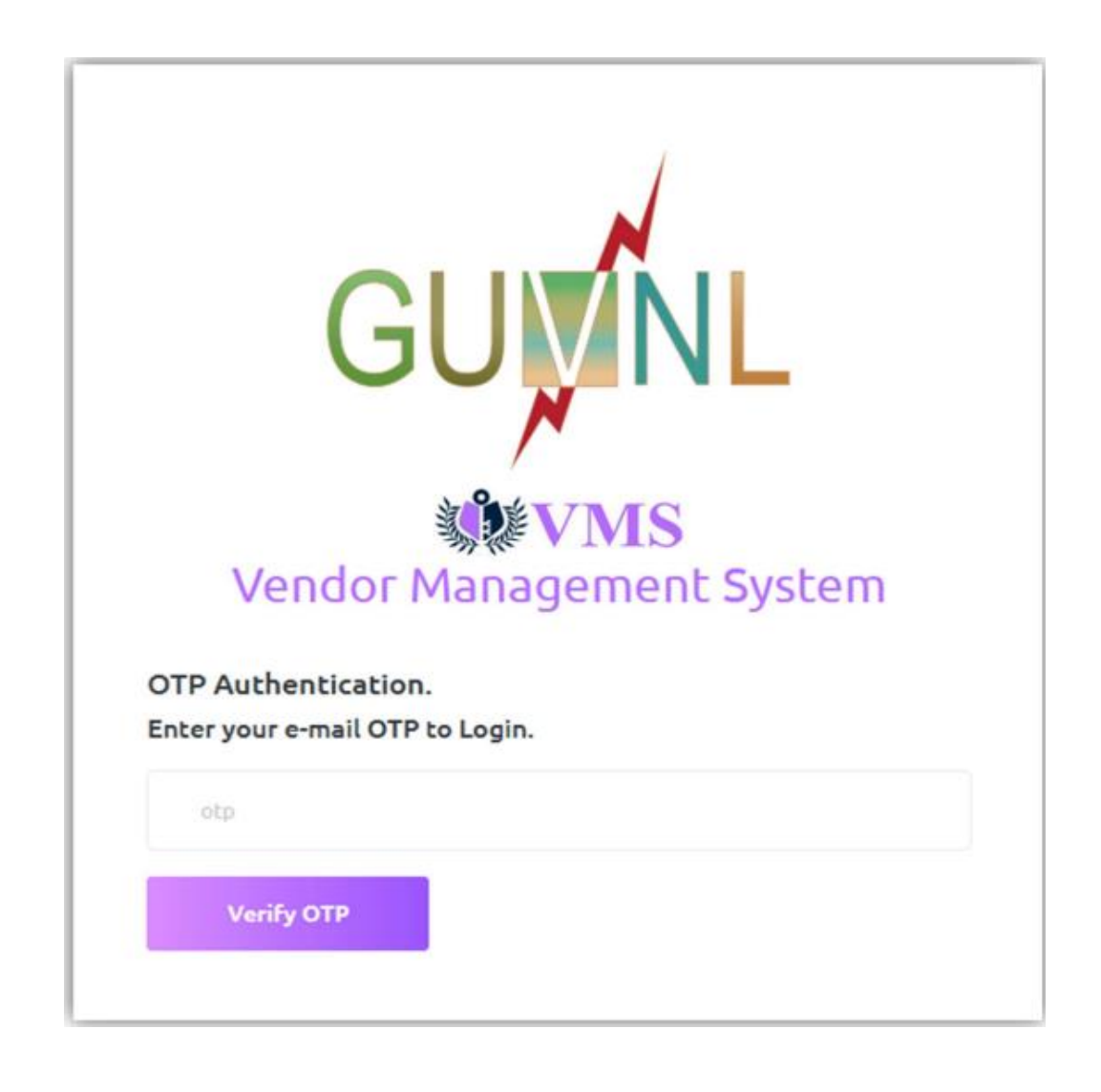

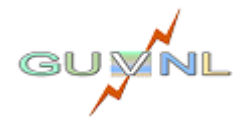

Page **5** | **23**

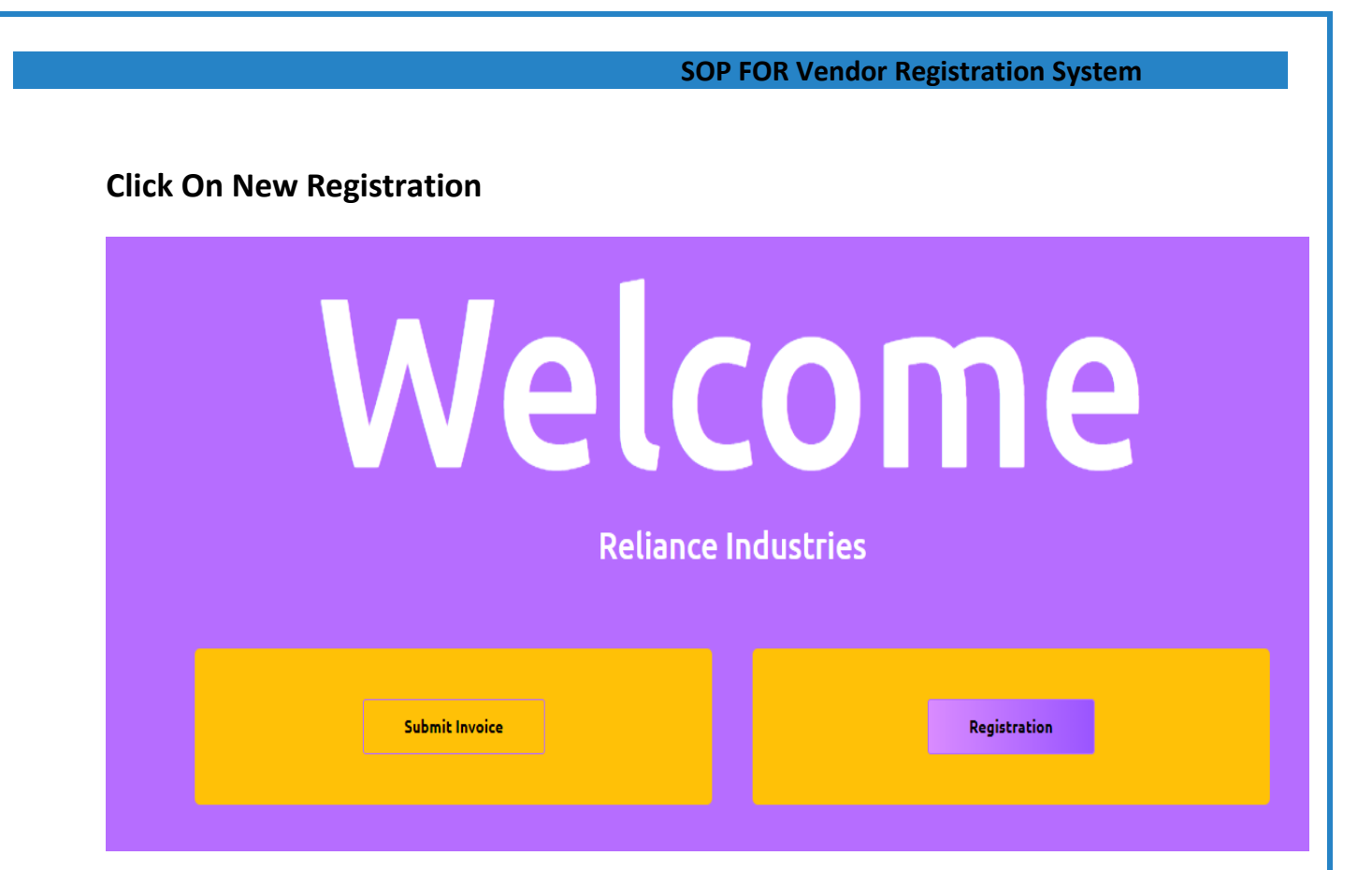

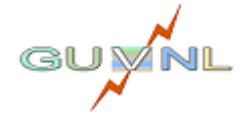

Page **6** | **23**

# **02: SIGN UP**

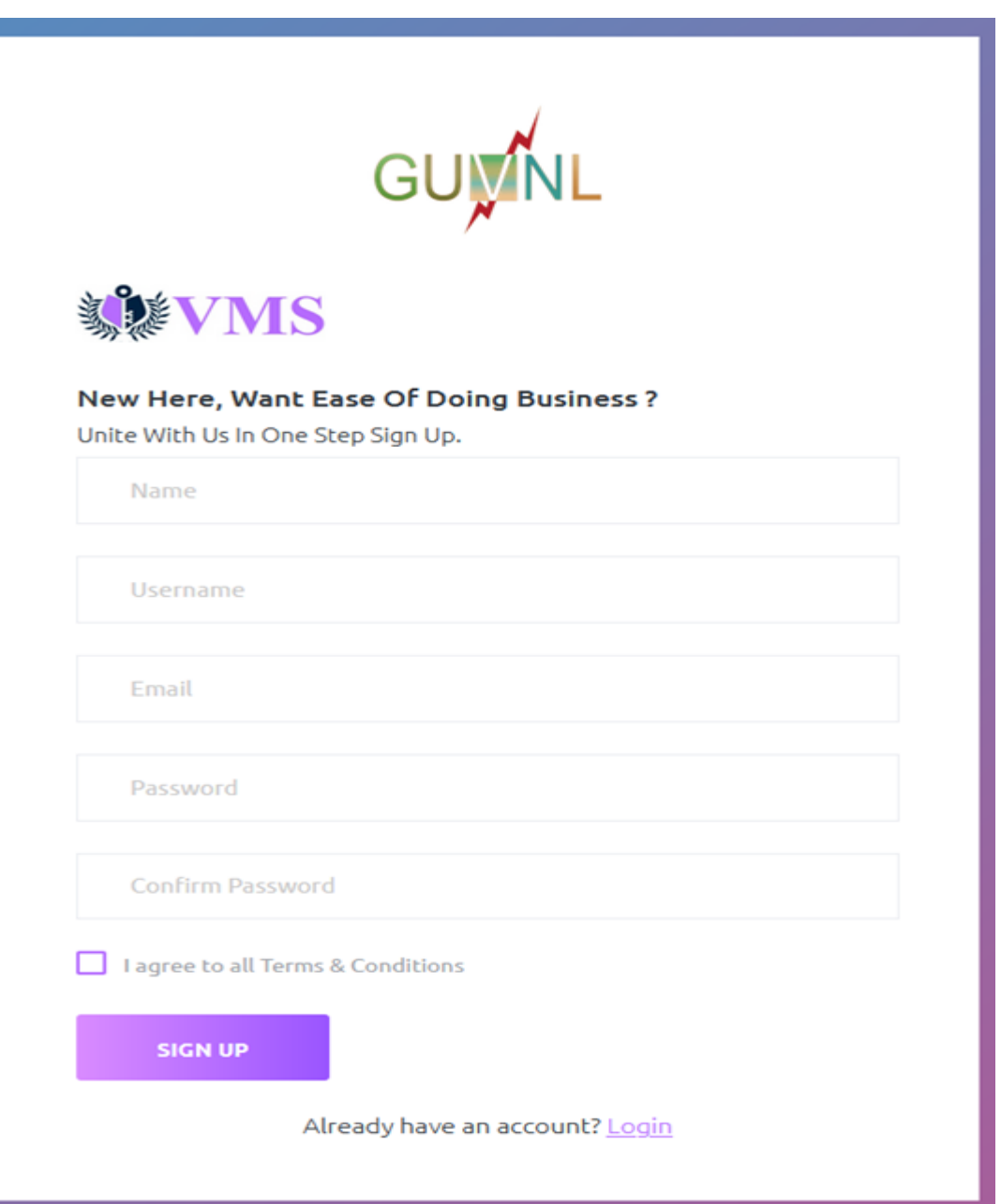

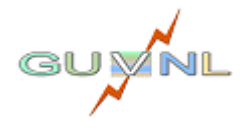

<span id="page-7-0"></span>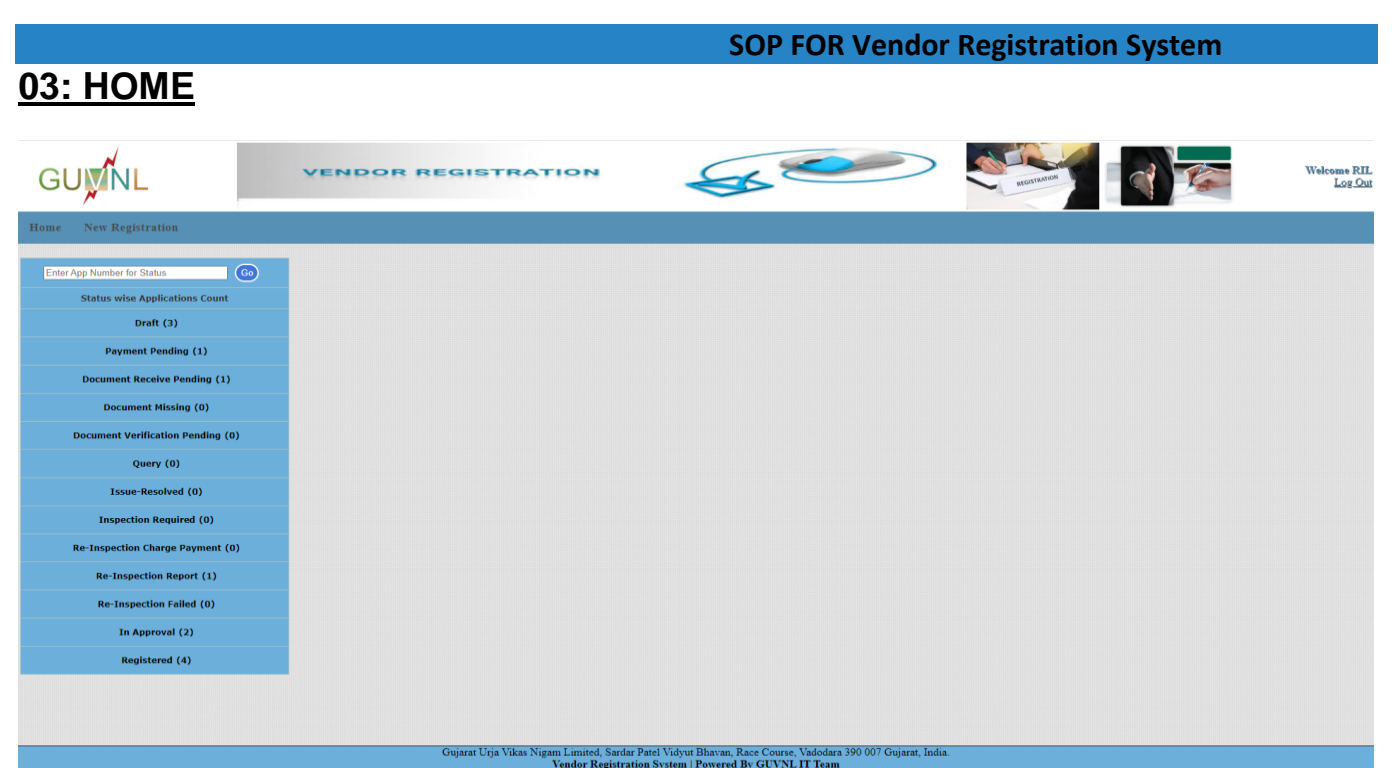

- This is the Home page of Vendor Registration System. We can navigate through desired pages from Home page. Below are the Main Menu options.
	- o Home
	- o New Registration
	- o Logout
- In Side Bar Menu displays shows the status of the Application
- Status are as below.

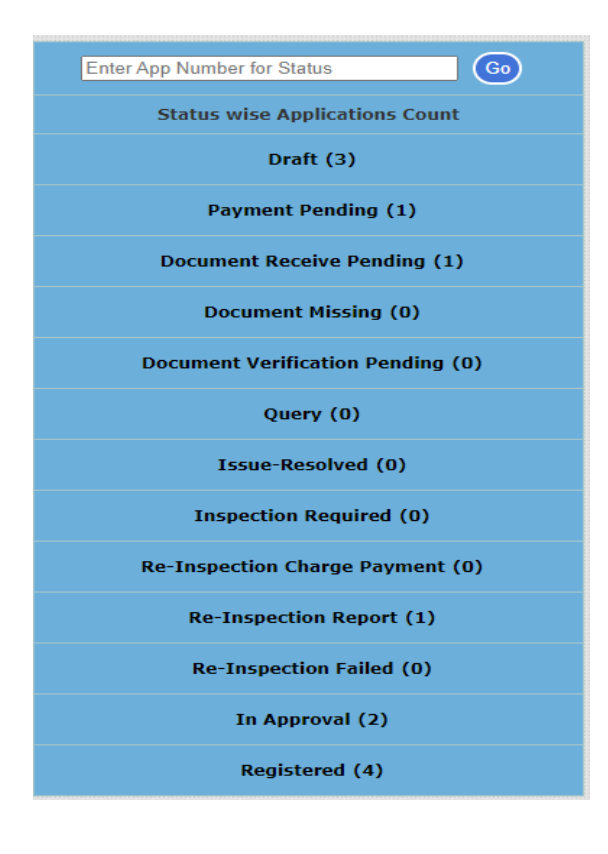

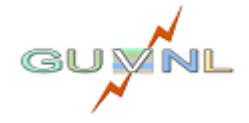

# **04: New Registration**

#### **SOP FOR Vendor Registration System**

# **Navigation:**

Navigation Path: New Registration

#### **Overview:**

• The first step in creating an application is to select the company and your factory location. Based on your choices, the system will determine the appropriate company for your registration.

# **Procedure:**

By clicking on 'New Registration it will display below form.

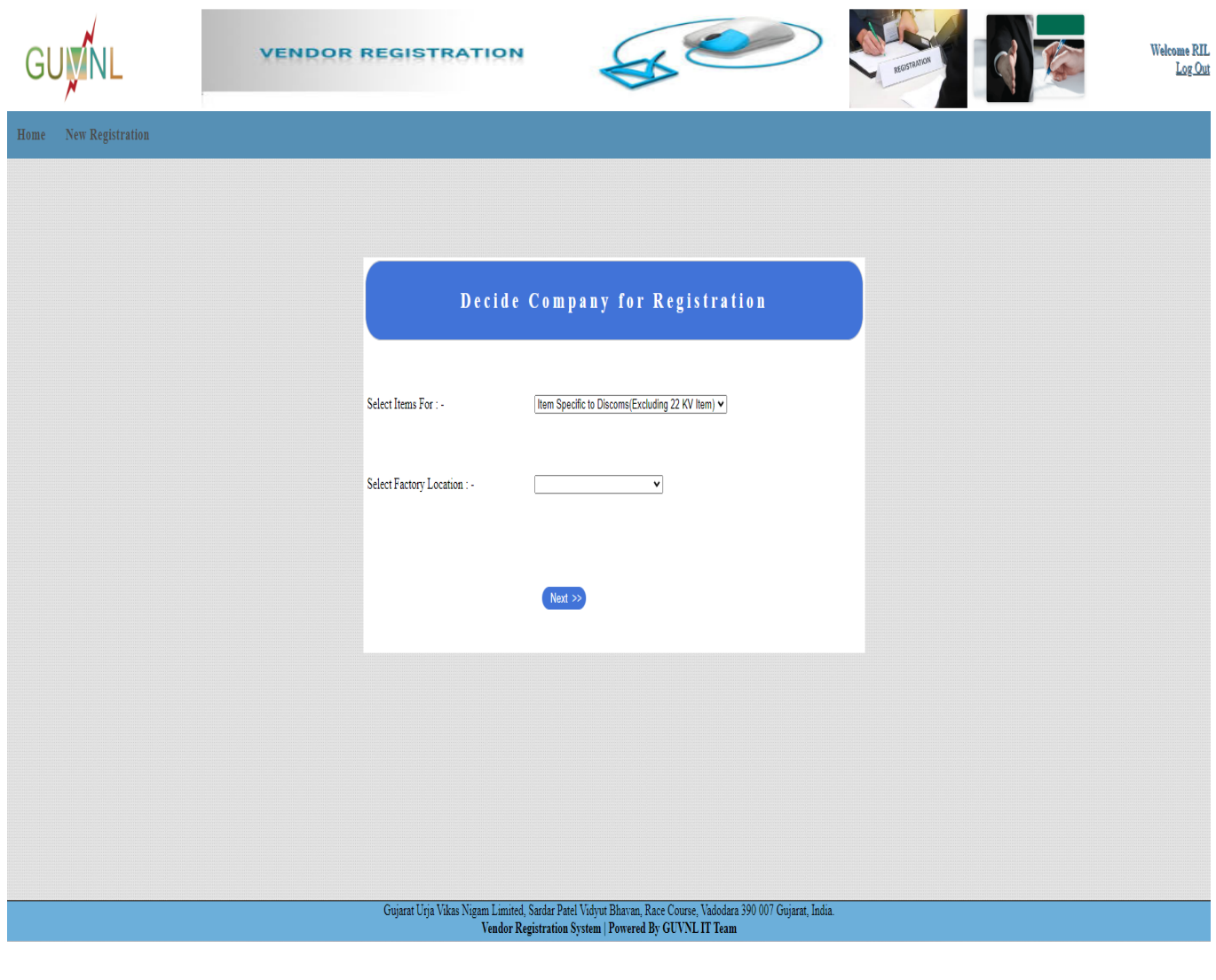

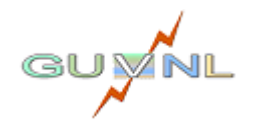

- Upon submission, you will be redirected to the application form. Your application will be registered with the company "XXXXX" and assigned a Temporary Application Number, which is XX.
- The Status of your application is "**Draft'**;

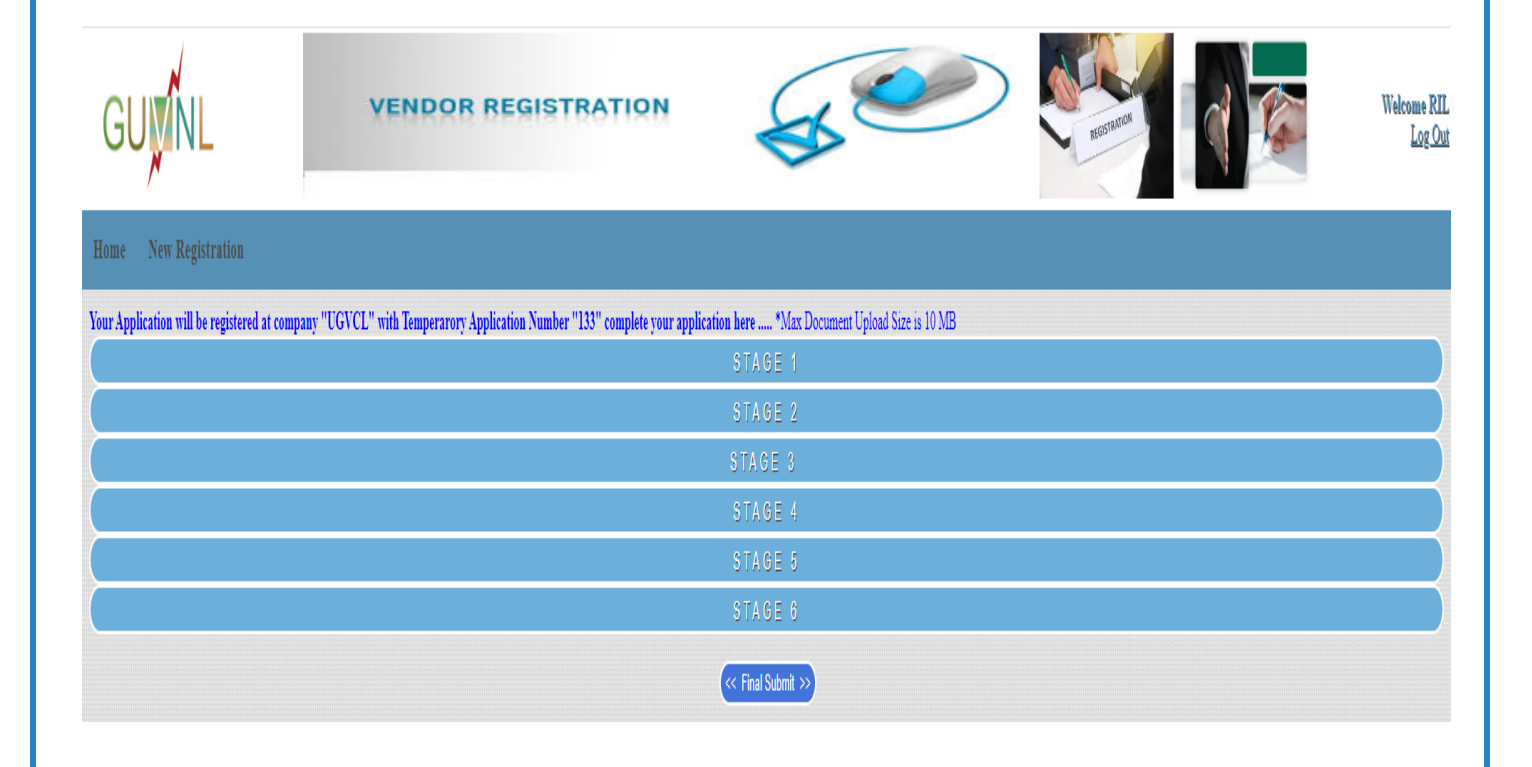

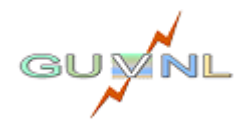

Page **10** | **23**

# **05: Draft**

# **Navigation:**

Navigation Path: Home -> Draft

# **Overview:**

• In this step, you need to complete the application by providing the required information and uploading the relevant documents as instructed in the application form. Ensure that you fill out all six stages before proceeding to the final submission.

# **Procedure:**

By clicking on 'Draft it will display form.

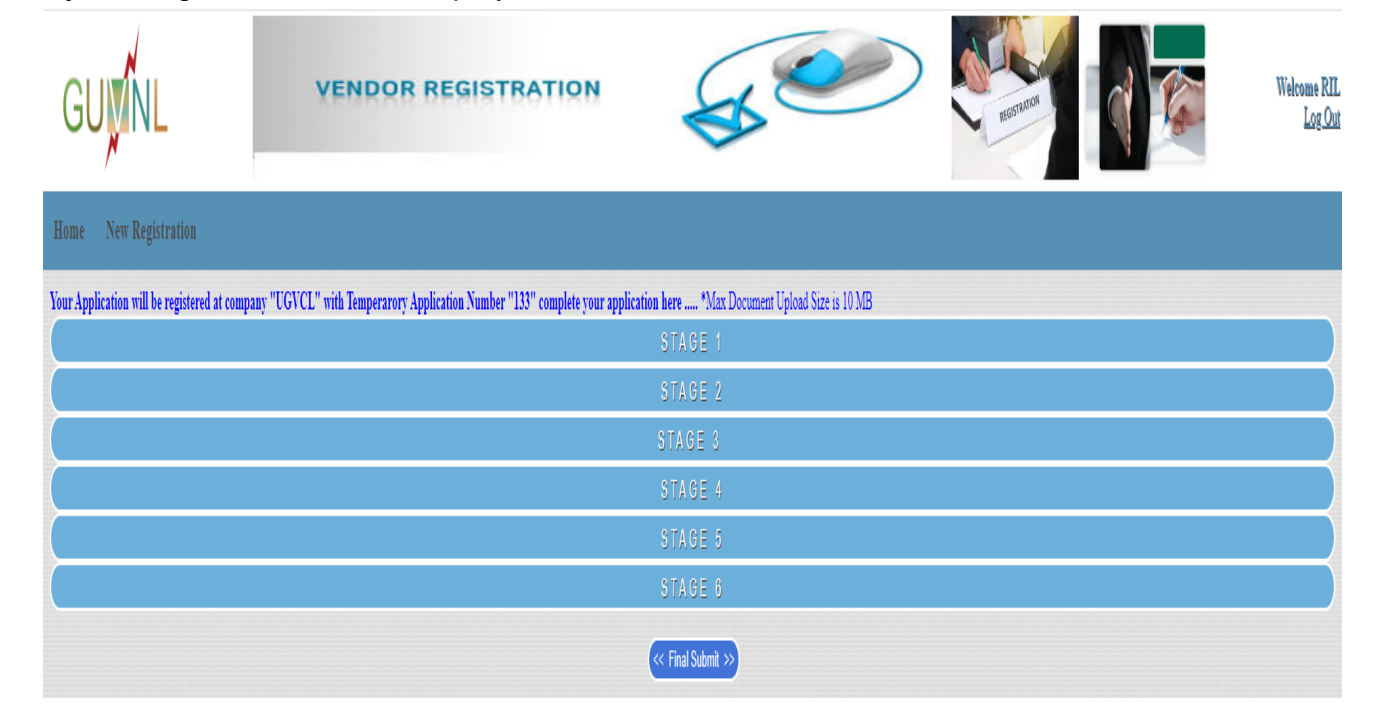

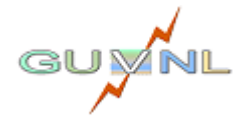

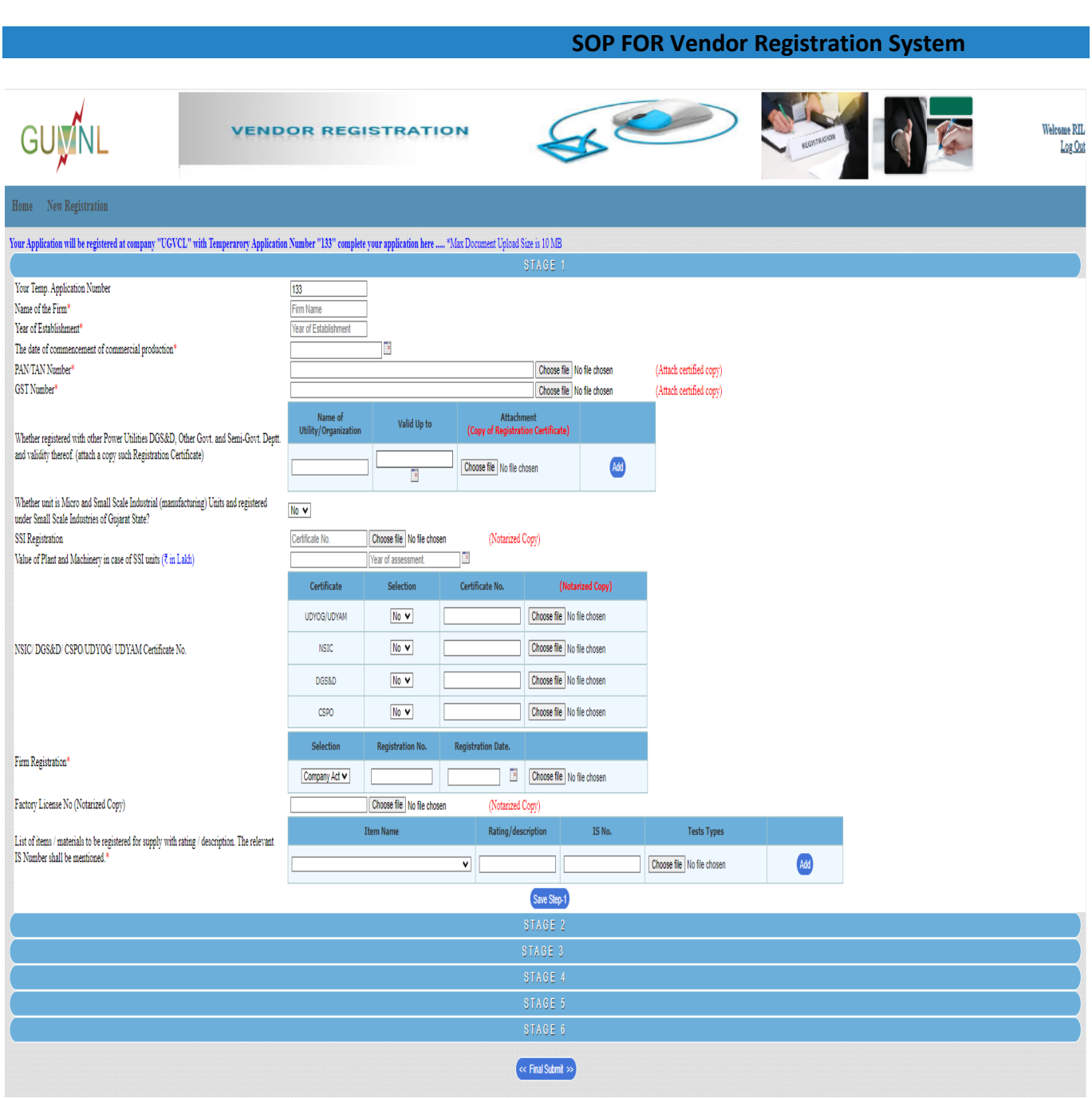

# **Action**

Upon successful Final Submit status of Application changes to "**Pending Payment**";

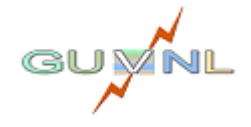

# **06: Payment pending**

## **Navigation:**

Navigation Path: Home  $\rightarrow$  Payment Pending $\rightarrow$ Pay It

# **Overview:**

• In this step, you need to do the payment.

# **Procedure:**

By clicking on 'Payment pending it will display form.

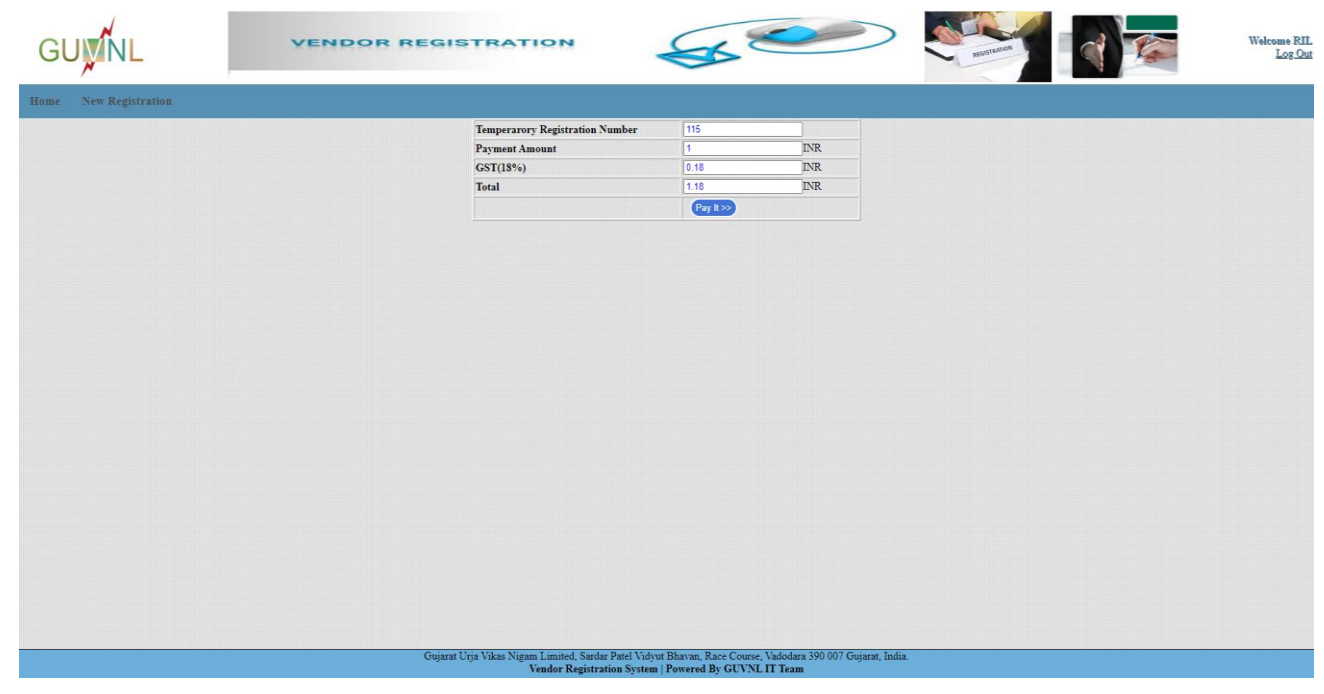

- Upon successful Payment status of Application changes to "**Document Receiving Pending**".
- Upon successful receiving of online documents by Company, status of Application changes to "**Document Verification Pending**".
- Upon unsuccessful receiving of online documents by Company, status of Application changes to "**Document Missing**".

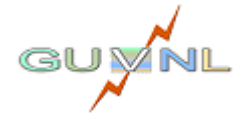

# **07: Document Missing**

## **Navigation:**

Navigation Path: Home  $\rightarrow$  Document Missing

# **Overview:**

• In this step, you need to re-upload the missing document if any identified by company.

#### **Procedure:**

By clicking on 'Missing Document it will display form. It shows the list of missing documents.

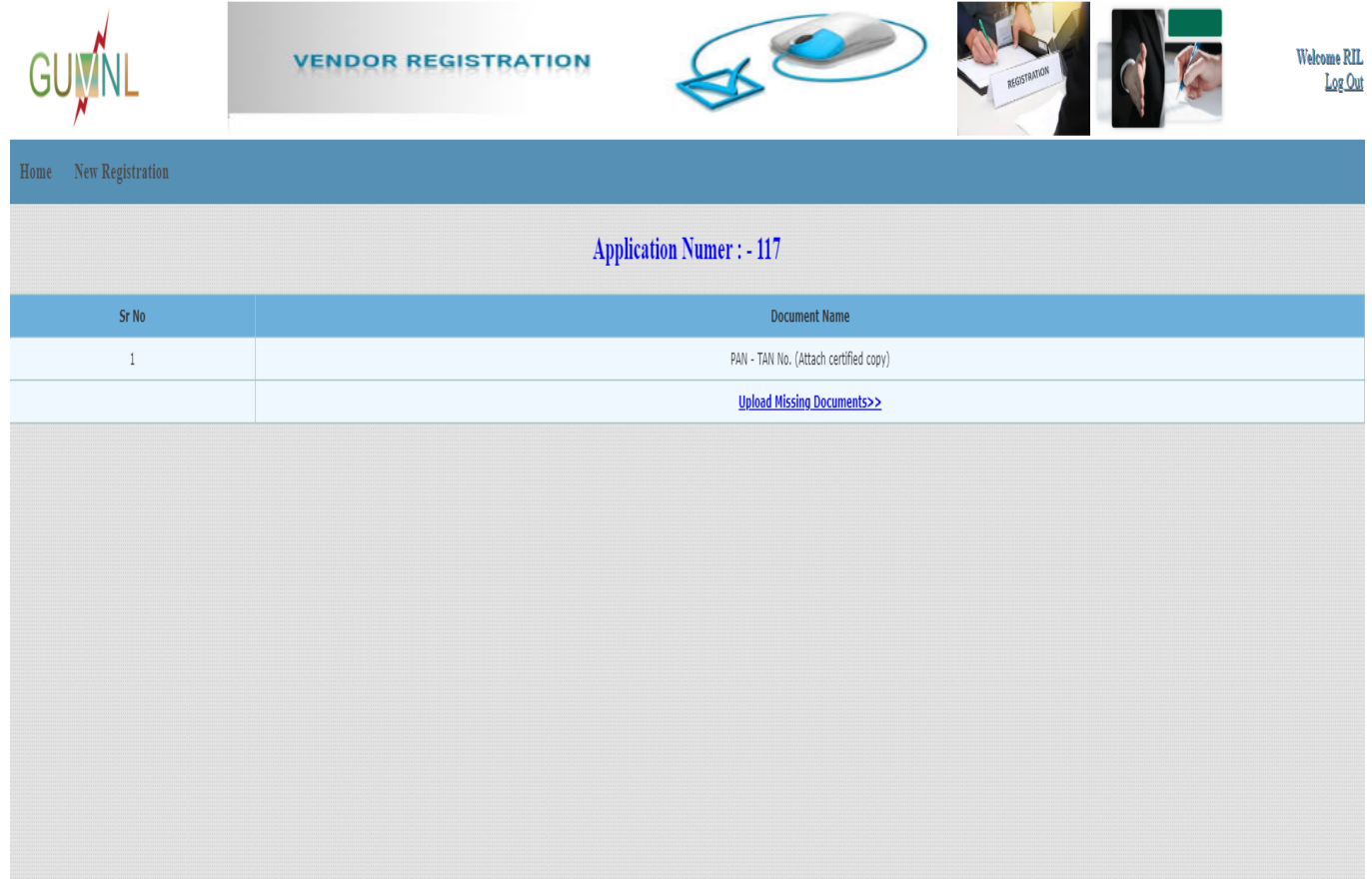

- Upon clicking on Upload Missing Document, you will be redirect to Application where you can upload the said document and resubmit the application. Now status of Application changes to "**Document Receiving Pending**".
- Upon successful receiving of online documents by Company, status of Application changes to "**Document Verification Pending**".
- Upon unsuccessful receiving of online documents by Company, status of Application changes to "**Document Missing**".

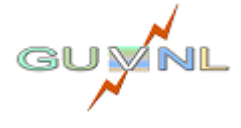

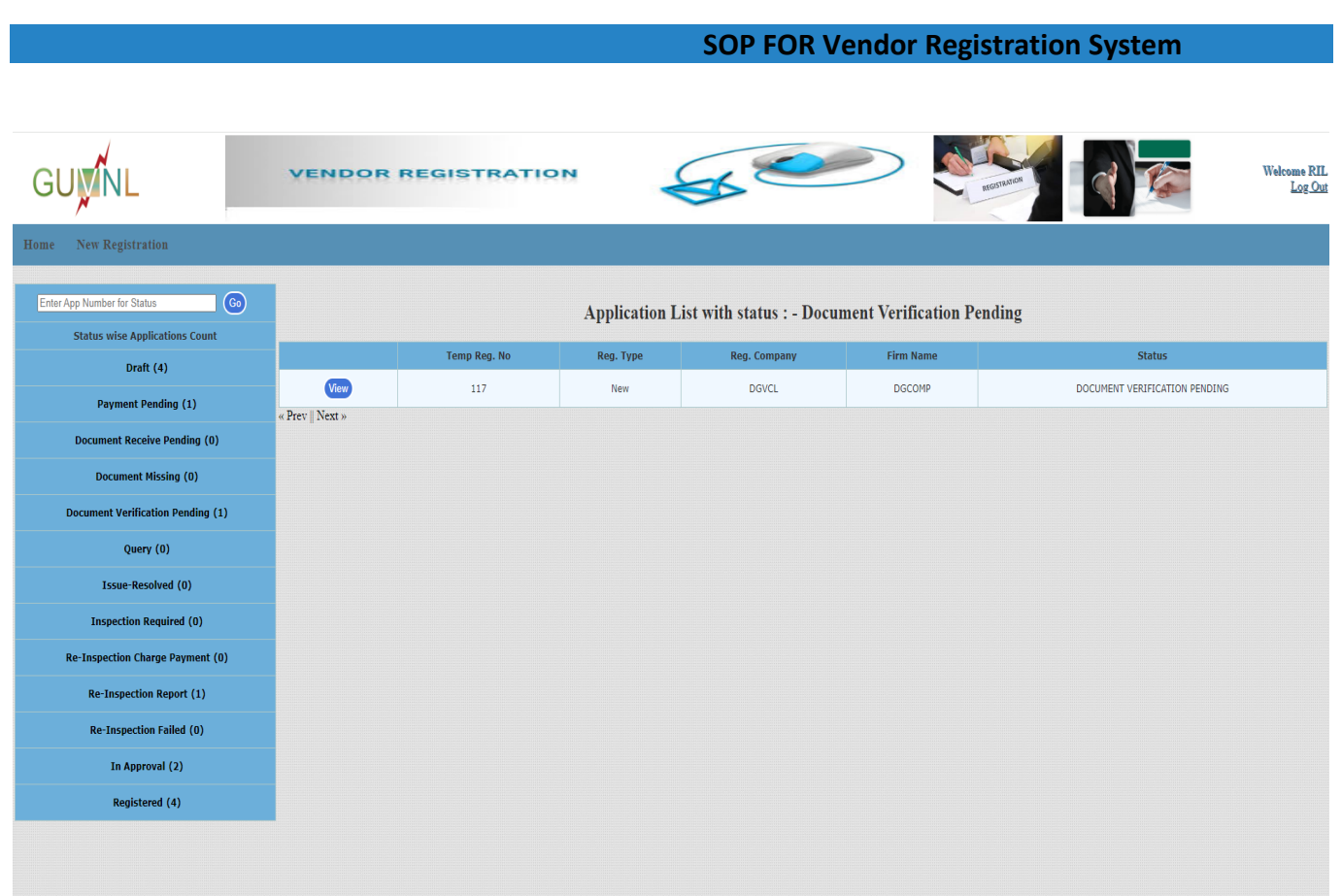

- Upon successful Verification of online Application by Company, status of Application changes to "**Inspection required**".
- Upon unsuccessful Verification of online Application by Company, status of Application changes to "**Query**".

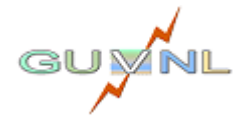

# **08: Query**

# **Navigation:**

Navigation Path: Home  $\rightarrow$  Query

# **Overview:**

• In this step, you need to take necessary action to resolve the query raised by company during application and document verification if any.

# **Procedure:**

By clicking on 'Query $\rightarrow$ View reported Problem it will display below form. It shows the list of queries raised by the company.

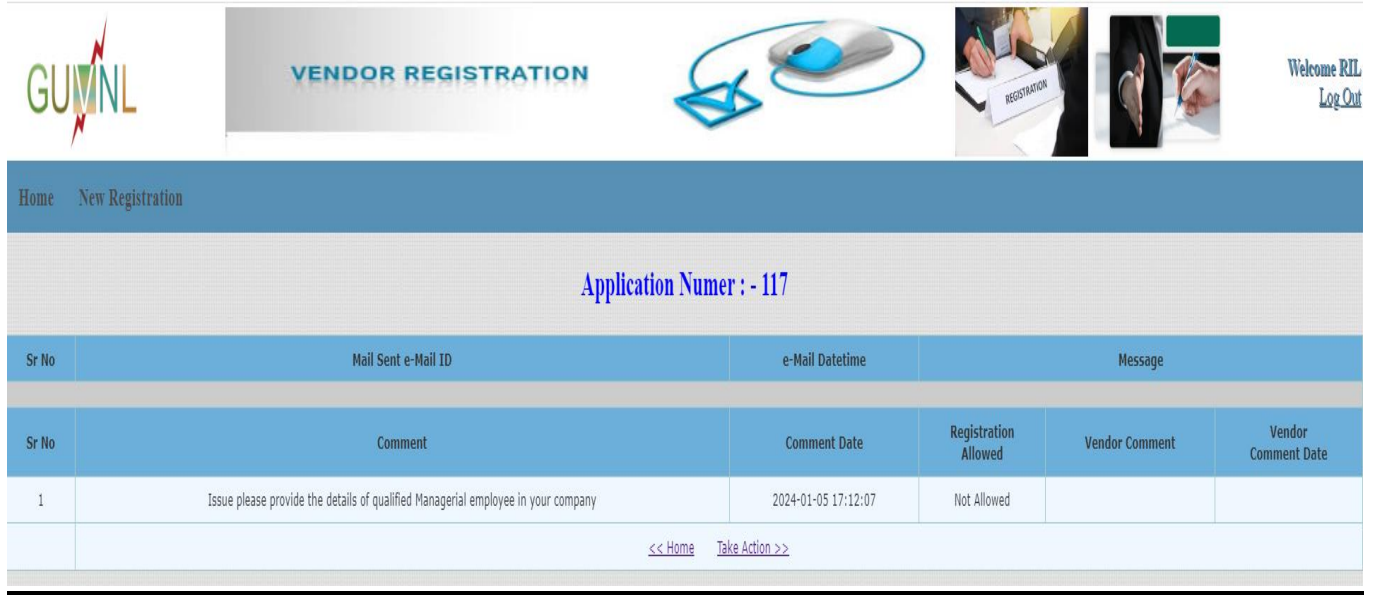

- Upon clicking on Take Action, you will be redirect to Application where you can upload the said document and modify the submitted information and resubmit the application. Now status of Application changes to "**Issue Resolved**".
- If all raised queries were resolve and is accepted by Company, then status of Application changes to "**Inspection required**" else "**Query**".

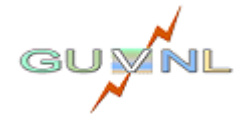

# **09: Inspection Required**

# **Navigation:**

Navigation Path: Home  $\rightarrow$  Inspection Required

# **Overview:**

- On successful verification of application ,status of application changes to "**Inspection required**"
- If inspection is not yet planned you will get displayed following message.

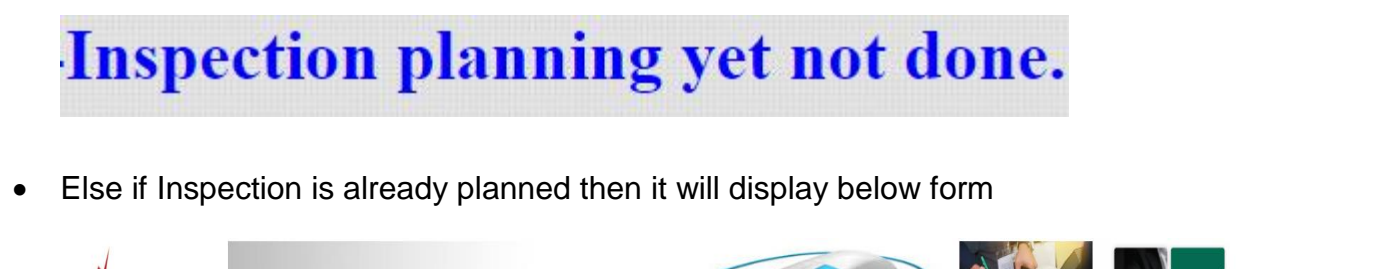

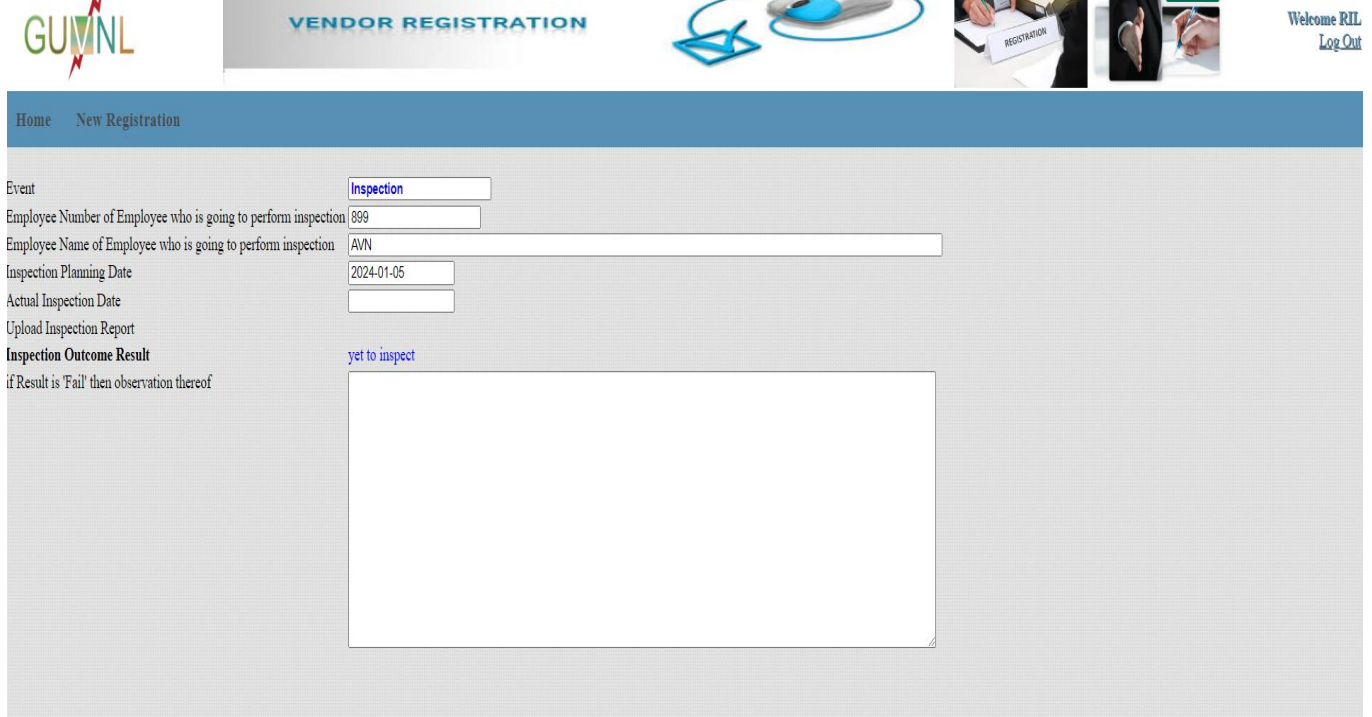

- If Inspection get **Pass** then status of application changes to "**In Approval**"
- If Inspection get **Failed** then you have to pay **Re-Inspection Charge**

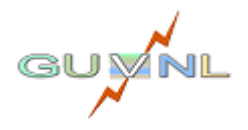

# **10: Re-Inspection Charge Payment**

## **Navigation:**

Navigation Path: Home  $\rightarrow$  Re-Inspection charge payment

## **Overview:**

• In this step, you can view the Inspection report and do the payment for the re-inspection.

# **Procedure:**

On clicking on 're-Inspection charge payment  $\rightarrow$  Report It will display inspection report.

On clicking on 're-Inspection charge payment  $\rightarrow$  Pay Charge. It shows the charges required to pay for re-Inspection.

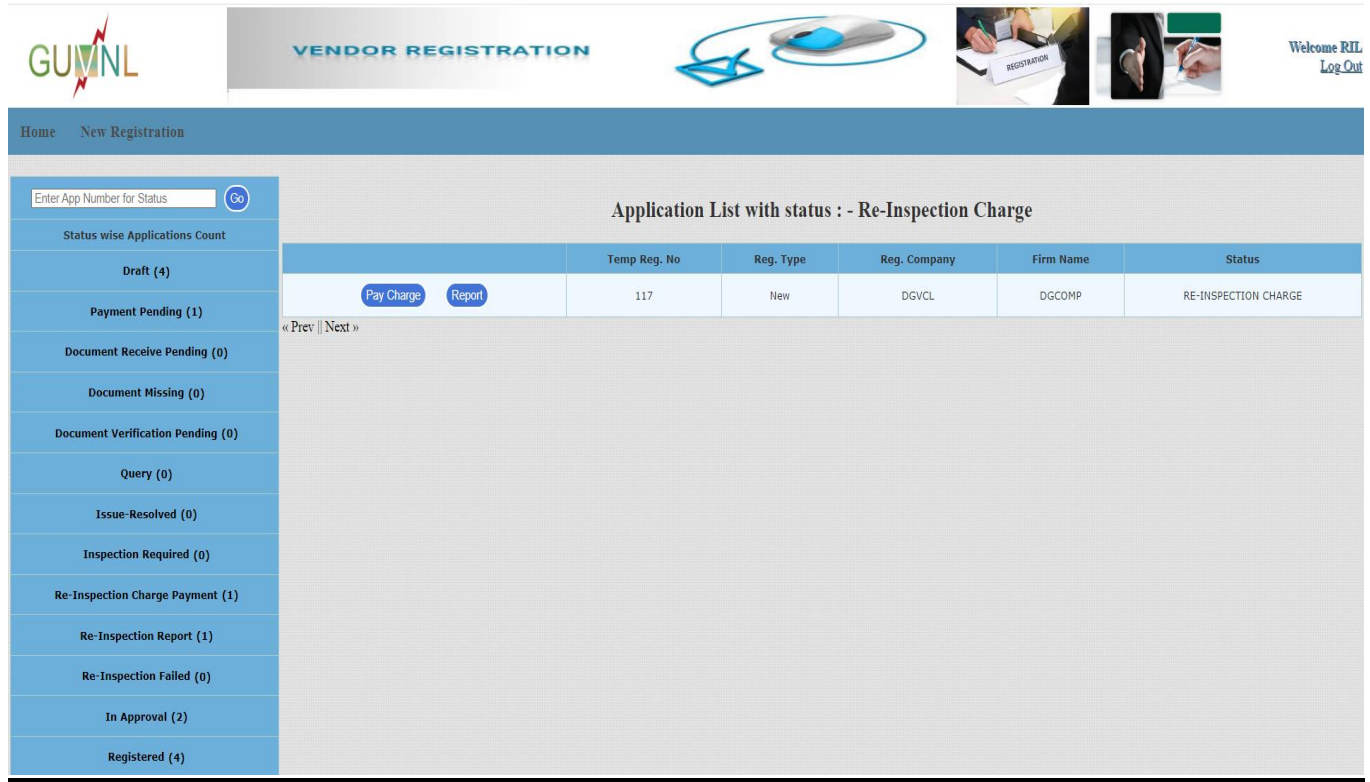

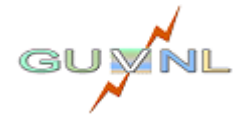

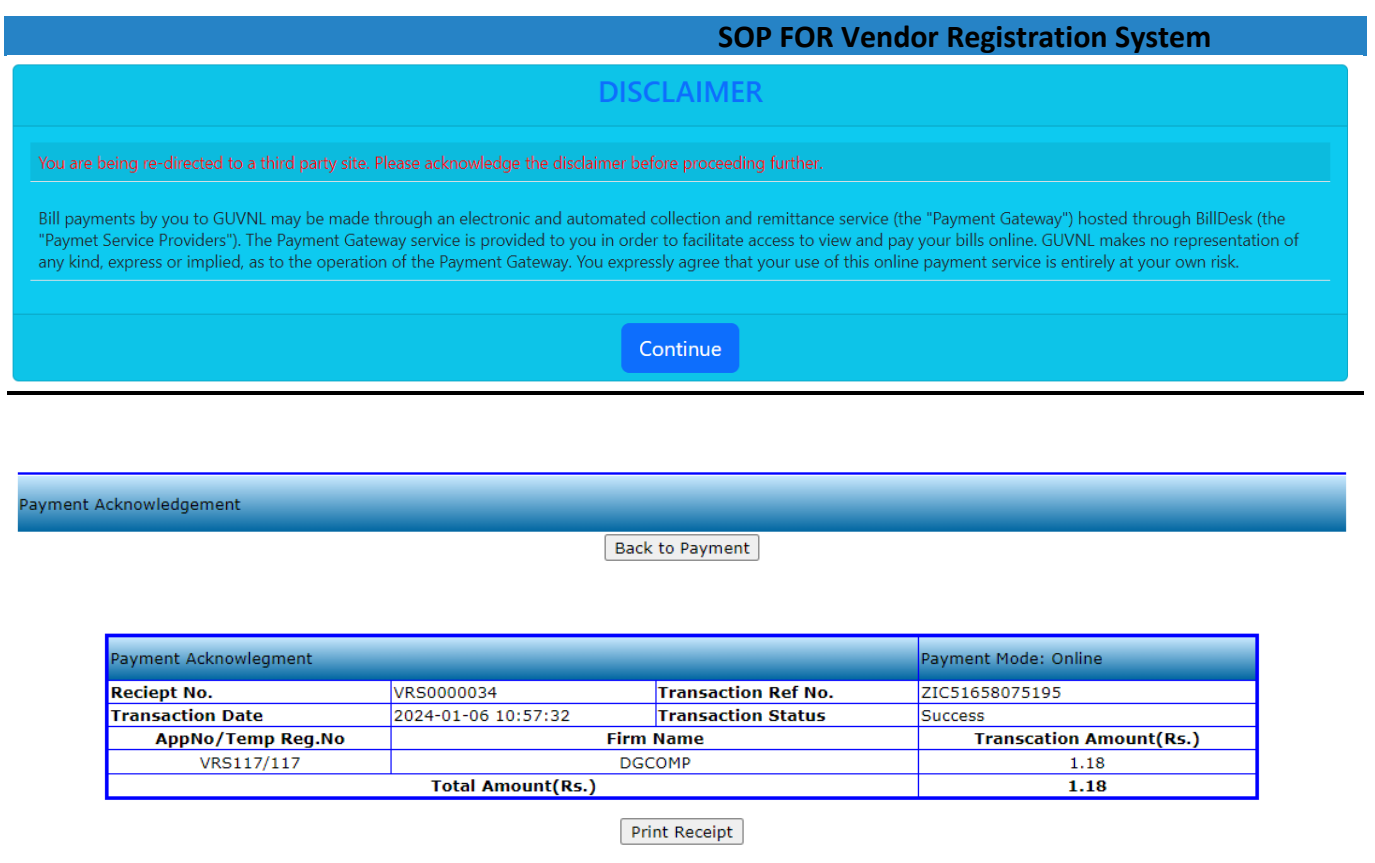

# **Action**

- If Payment Successful then status of application changes to "**Re-Inspection**"
- If re-Inspection get **Failed** then you application get disposed.

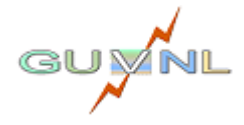

Page **19** | **23**

# **11: Re-Inspection**

# **Navigation:**

Navigation Path: Home  $\rightarrow$  Re-Inspection Report

# **Overview:**

 Here you can able to view the application which is in re-Inspection status.If your re-Inspection get **Failed** then you application get disposed else it was send to competent authority for Approval.

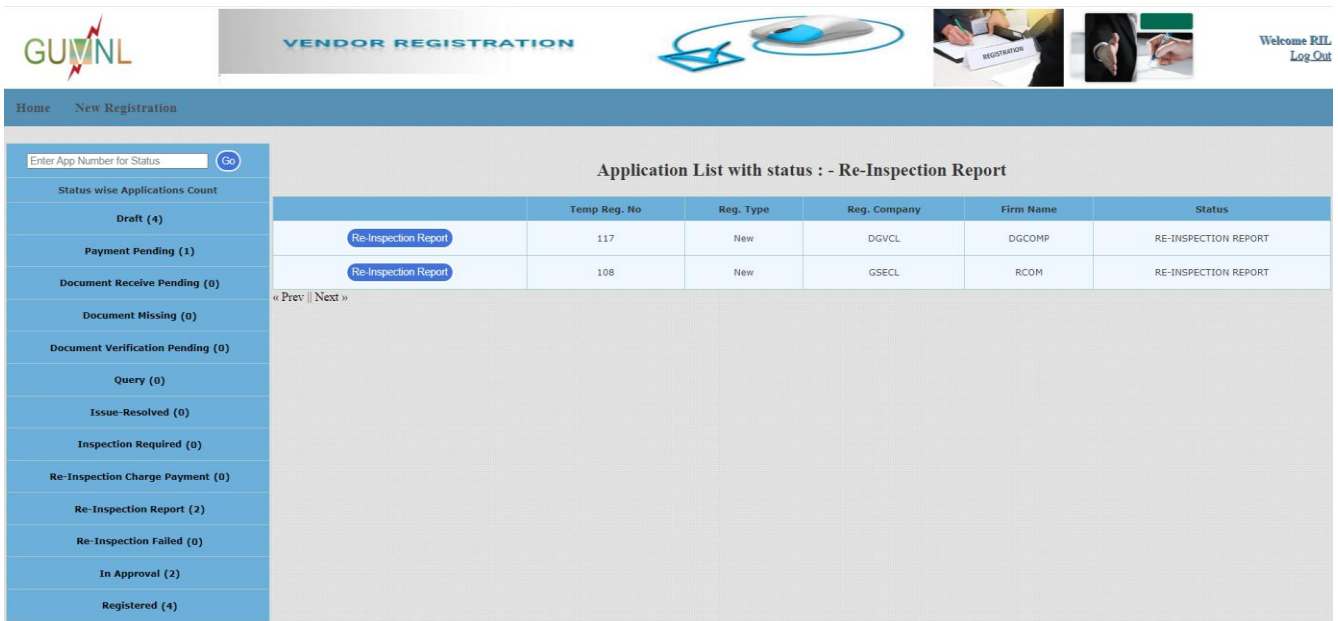

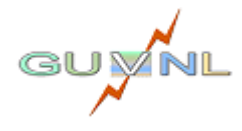

# **12: In Approval**

# **Navigation:**

Navigation Path: Home  $\rightarrow$  In Approval

# **Overview:**

 Here you can able to view the application which is in Approval status. Once approved registration will generate.

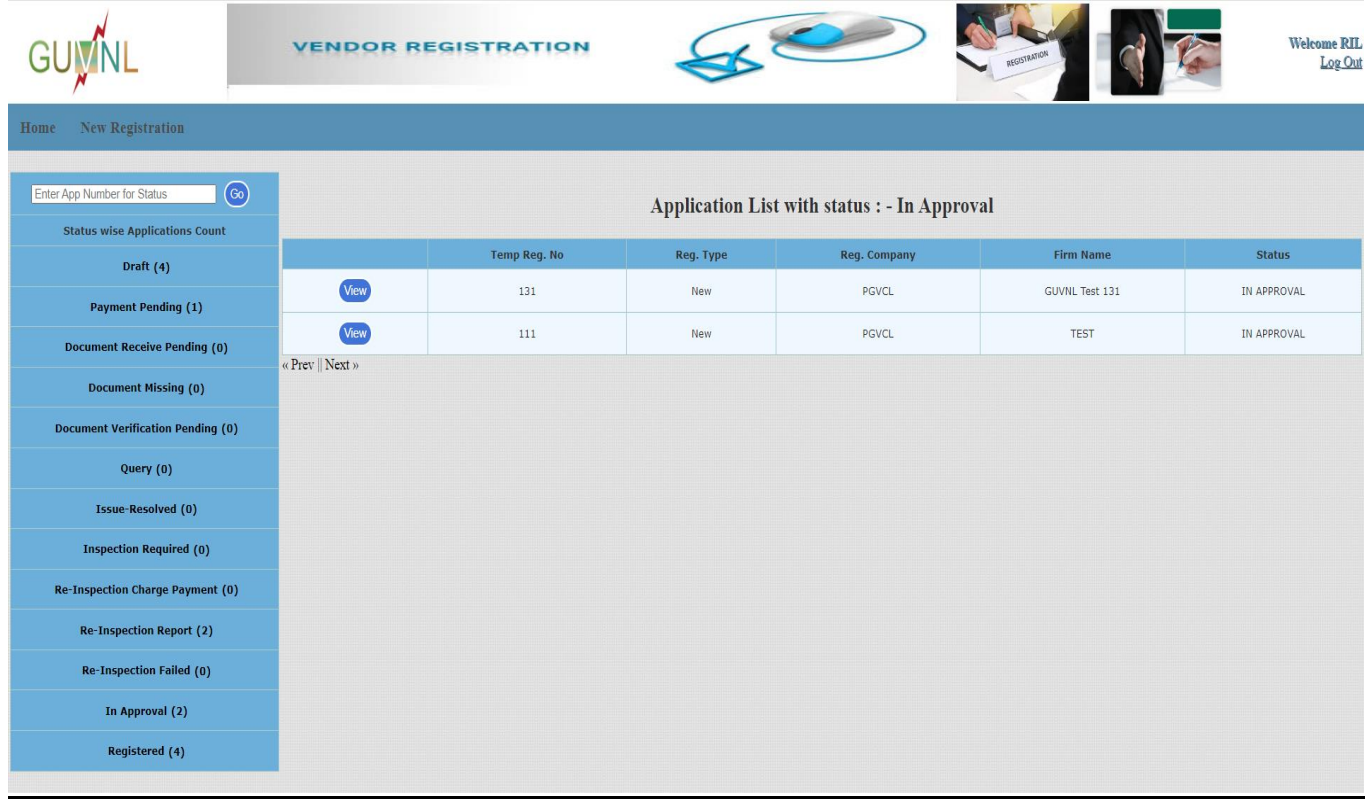

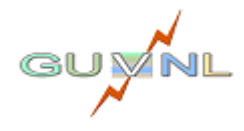

# **13: Registered**

# **Navigation:**

Navigation Path: Home → Registered

# **Overview:**

- Here you can able to view your registered applications.
- Home  $\rightarrow$  Registered $\rightarrow$  View Approval Here you can view and download your approval letter.
- $\blacktriangleright$  Home  $\rightarrow$  Registered $\rightarrow$  View Here you can view and download your application.

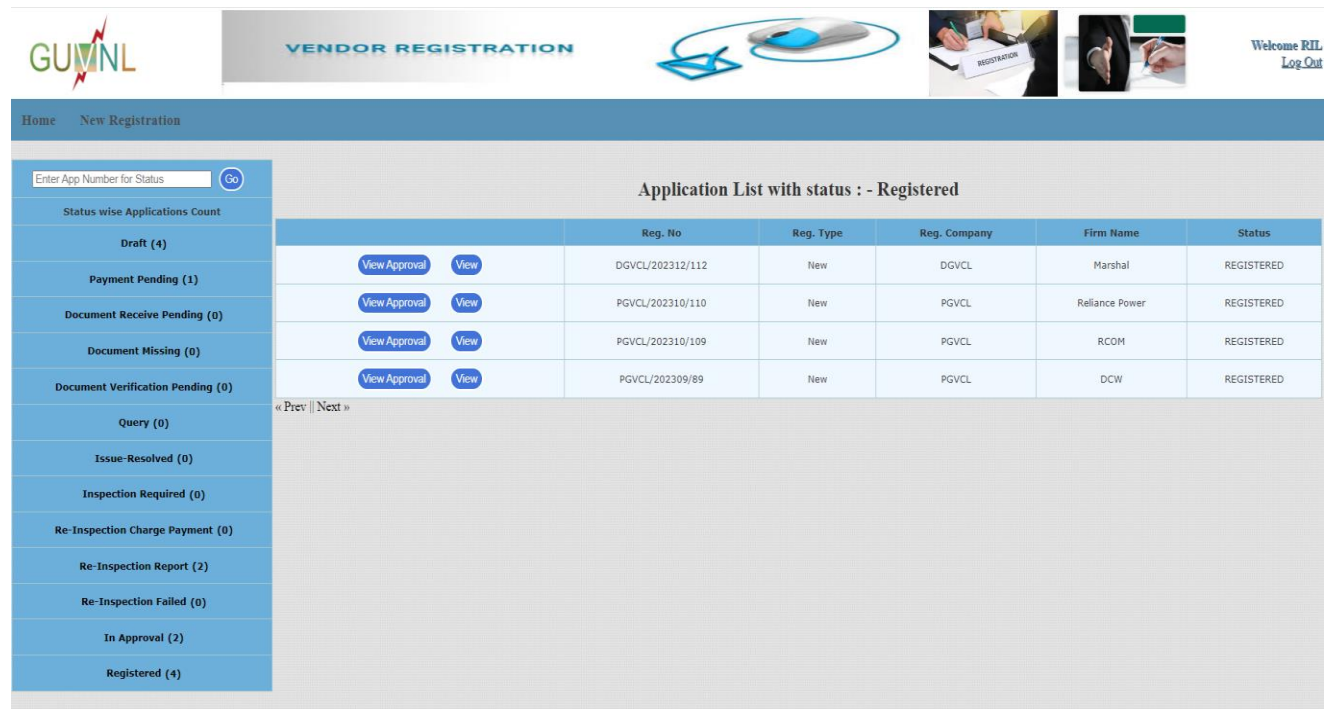

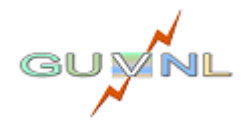

----- END -----

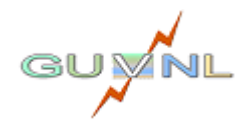

Page **23** | **23**